# COMBAT TAG PRO SCORE

# Version 1.2.46

### DRAFT

# QUICK START

### SOFTWARE INSTALLATION

Install the Pro Score software to your computer (Setup.exe).

NOTE: If you are UPDATING software to a newer version you should first UNINSTALL any previous versions of Combat Tag Pro Score software. You may also need to manually delete the *userdata.cfd* file.

Install the FTDI Virtual Com Port (VCM) drivers to your computer. (CDM20824\_Setup.exe)

### **CONNECTION**

Connect the Score Pod's USB cable to your computer. The LED in the sensor dome will begin flashing every few seconds. (This indicates that the Score Pod is working correctly and attempting to communicate with the Software.)

Start the Pro Score software.

In the Score Pod connection area, select the correct COM port. Wait about 5 seconds for the Pod verification indicated by a GREEN sync light. The serial number of the Score Pod will appear in the ID field. (You can use your Windows Device Manager to find which COM port is assigned to the "USB Serial Port".)

### INITIAL SETUP

Click the Setup menu and select Preferences.

Adjust the Score Weights as desired. These values are used to calculate the Total Score for each player. You can also adjust the Score Weights later, after collecting scores from players.

Select the Tagger Version that matches your system. This is important to ensure the correct list of names is loaded by the software. If you select a different version, some names displayed in the software will not match the names displayed on the taggers. This is the only difference.

Click the Save button.

Click the Setup menu and select Company Info.

Your "company" information will appear on all Score Printouts.

Edit the fields as desired and click the Save button.

#### SAMPLE DATA

Click on File menu and select Sample Data.

#### REAL DATA

After each player is "tagged out" their tagger will display Game Over. The tagger is now ready to download score data. (Scores cannot be downloaded from taggers that are still "alive" or waiting to Respawn.)

IMPORTANT! Only ONE player can download scores at a time.

Have each player:

Point tagger at the Score Pod sensor dome.

Pull and HOLD the trigger.

Press the BLACK (display mode) button.

Keep the tagger pointed at the Score Pod sensor until download completes. The tagger will beep to indicate start and end of download.

The software will show status of the download in the Information Display.

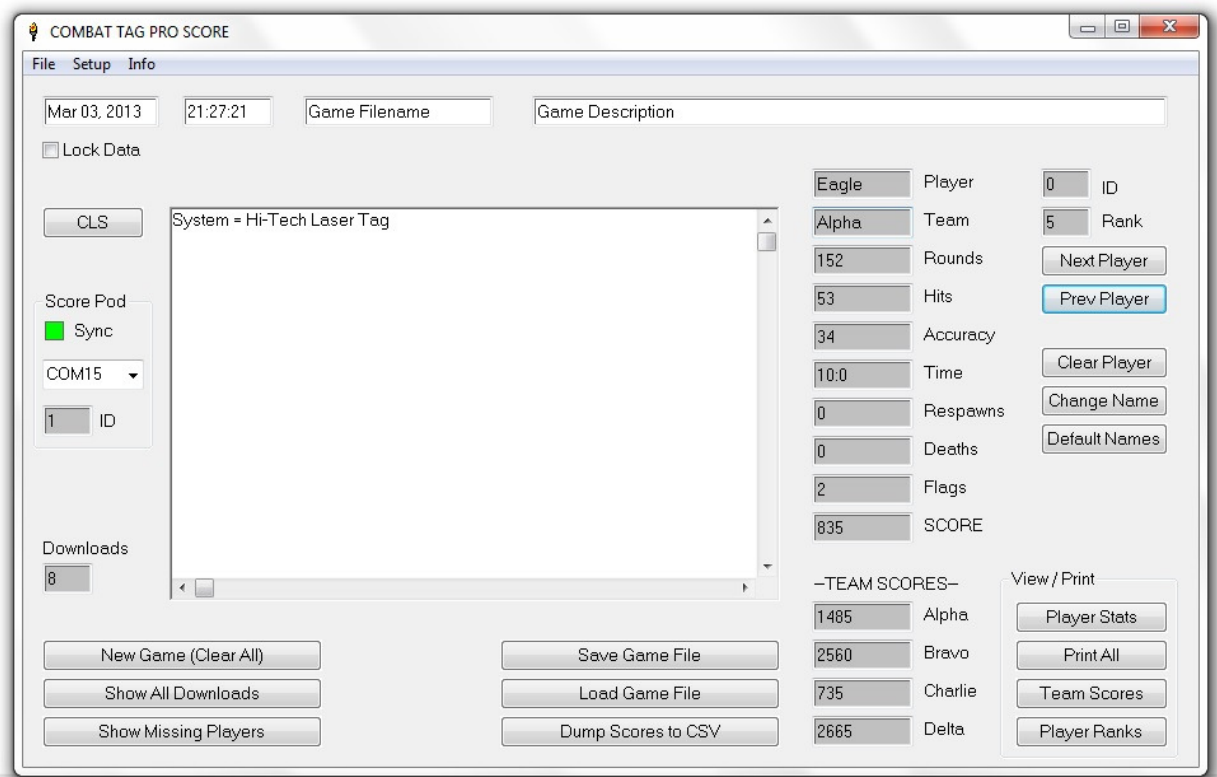

## **MENUS**

#### File

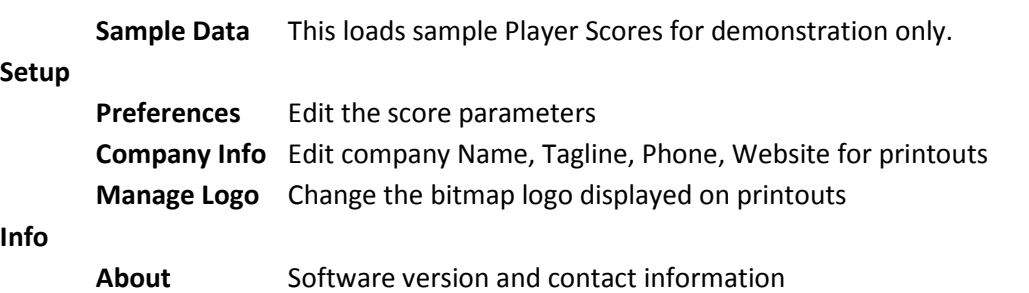

NOTE: The text fields with gray background are Read Only. Do not try to enter data into these fields, it has no effect. Also, any data typed into the Information Display is NOT saved. Only the text fields with white background may be edited (Date, Time, Filename, Desription).

Lock Data (Check Box): Use this to prevent downloads while viewing or printing data. The lock is automatically set when a Game File is loaded from disk.

CLS (Clear Screen) button: Clears the Information Display only. Does not affect Active Score Data.

Downloads (Display): Shows the total number of Players that have already downloaded scores.

# SCORE POD Connection

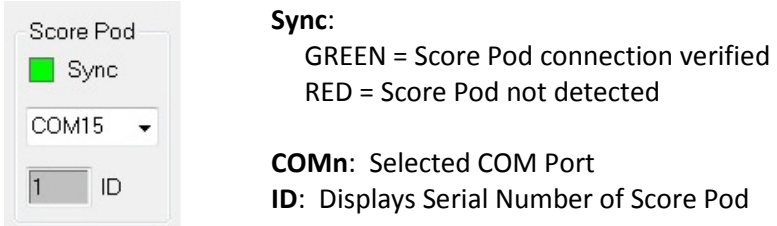

## **BUTTONS**

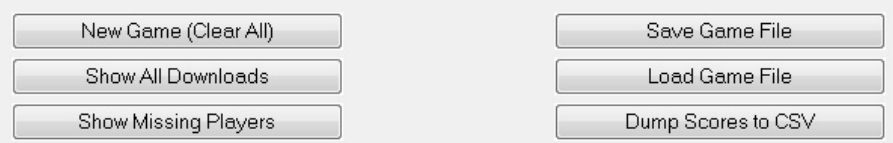

New Game (Clear All): Clears all Active Score Data from active memory.

Show All Downloads: Displays a list of players that have already downloaded scores.

Show Missing Players: Displays a list of players that have not yet downloaded scores. Players will appear on this list only if they landed hits on another player that has already downloaded. Therefore the list may not show all players. It can be a helpful feature when used in conjunction with the Downloads indicator.

Save Game File: Saves all Active Score Data to a file. Saved game files can be loaded at any time for viewing and printing. The saved data includes Scores, Custom Player Names, Score Offsets, Game Time, Date, and Game Desription. (Two files are created with the extensions ".mtd" and ".mtg". Do not attempt to edit/alter these files directly or the data may be corrupted.)

Load Game File: Load a previously saved game file for viewing and printing. Loading a file will clear the Active Score Data, so be sure to save your current game before loading. Loading a Game File will automatically set the Lock Data to prevent downloading scores.

Dump Scores to CSV: Creates a CSV (comma separated values) file containing the raw score data for all players. This is intended for future development of database or web-based scoring. At this time we do not provide documentation or guidance on the use of the CSV data.

# PLAYER DATA VIEW / SELECT

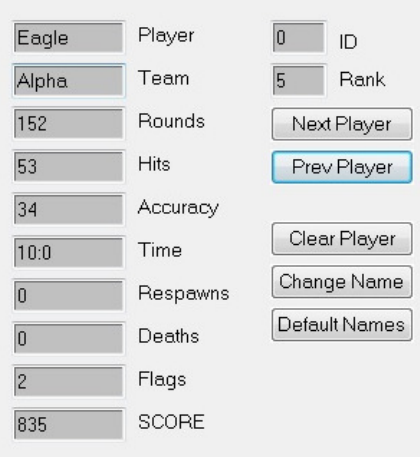

NOTE: Fields cannot be edited directly. Any data entered directly into these fields will have no effect. Only the Player field can be altered by using the Change Name button.

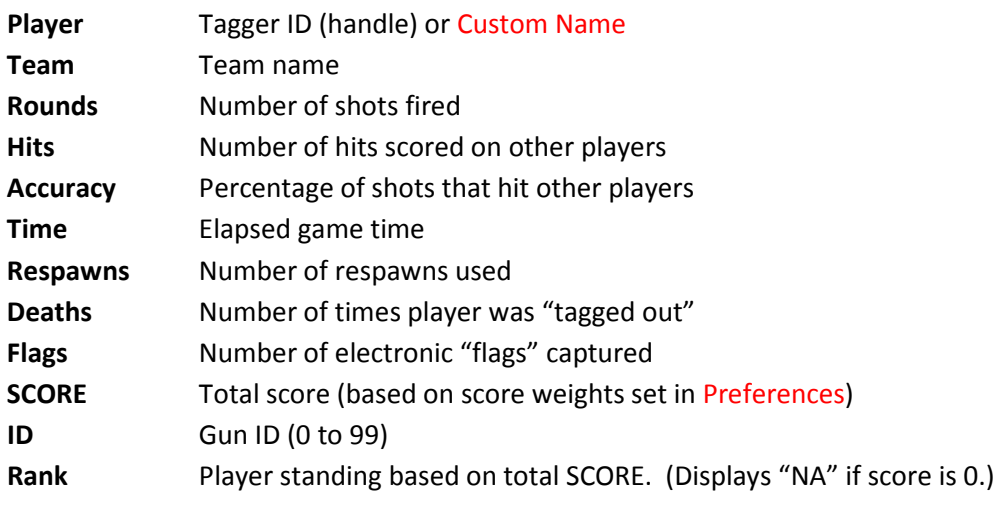

## BUTTONS

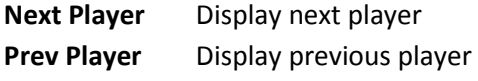

Clear Player Clear Active Score Data for currently selected player Change Name Opens dialog to enter a custom Player Name Default Names Restore all Player Names to default values (Tagger IDs)

# VIEW / PRINT SCORES

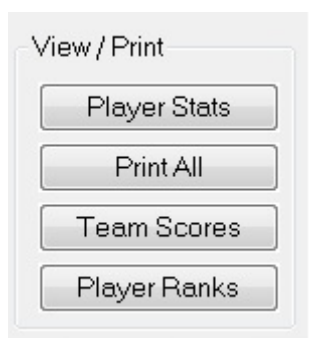

- Player Stats Preview/Print Individual Player Score Sheet for currently selected Player.
- Print All Batch Print Prints ALL Individual Score Sheet
- Team Scores Preview/Print Team Scores and List of Players on each Team
- Player Ranks Preview/Print Player Rankings (based on Total Score)

## PREFERENCES DIALOG

# COMPANY INFORMATION DIALOG